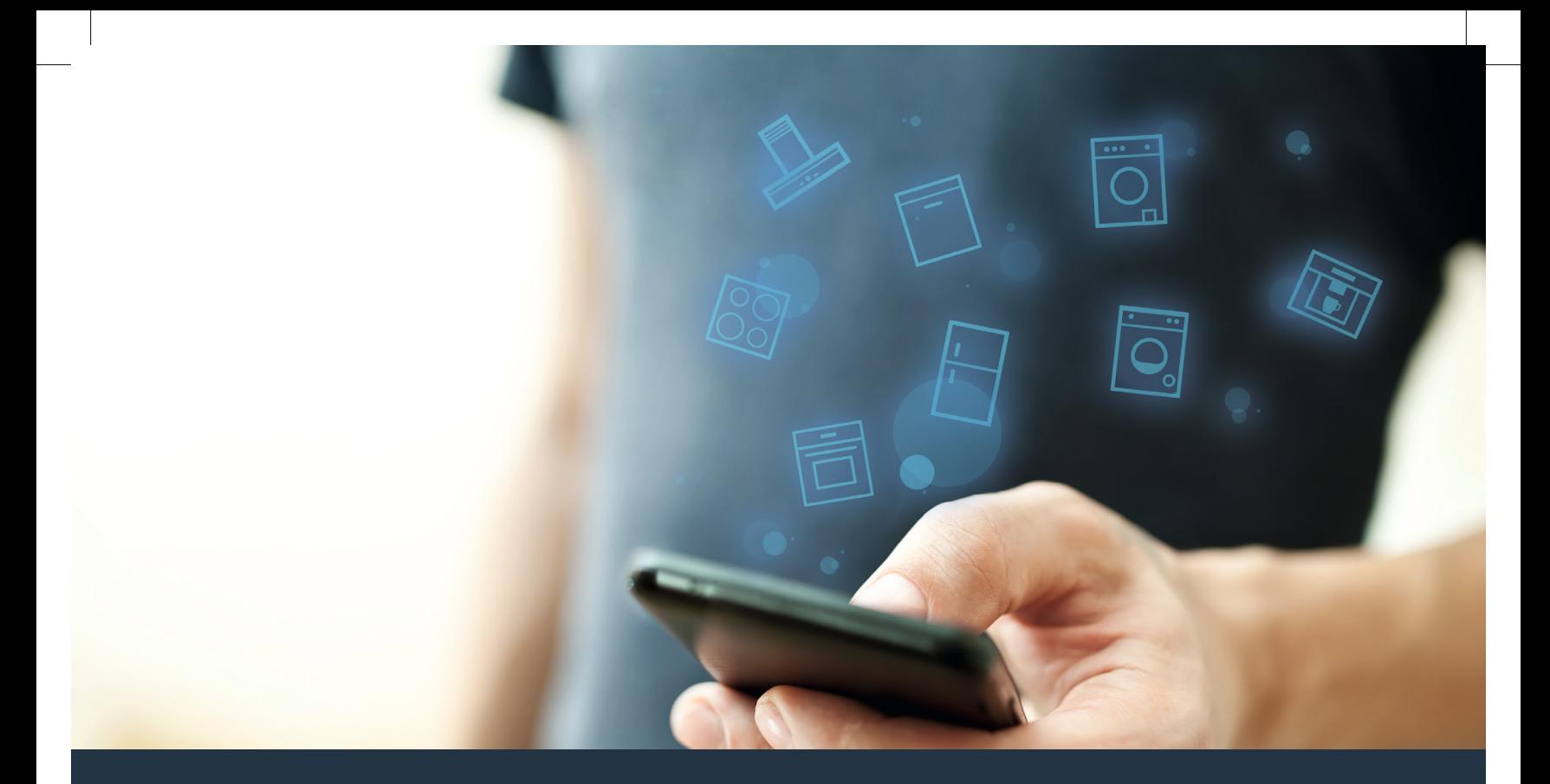

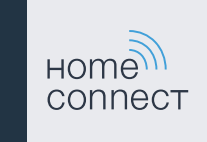

## Spojte svůj domácí spotřebič s budoucností. Stručný návod

# Ve vaší domácnosti právě začíná budoucnost! Jsme rádi, že používáte Home Connect \*

Gratulujeme k vašemu domácímu spotřebiči zítřka, který vám již dnes usnadní a zpříjemní váš všední den.

#### Pračka, sušička a pračka se sušičkou

- V budoucnu se budou vaše domácí práce řídit podle vašeho časového plánu: Prací programy můžete spustit odkudkoli a jakmile skončí, jednoduše o tom obdržíte zprávu.
- Pomocí asistenční funkce Easy Start zvolíte ideální prací a sušicí program pro příslušné prádlo: zcela jednoduše a intuitivně na základě nejdůležitějších informací, jako například barvy, materiálu nebo zašpinění prádla.
- Rozhodněte se pro efektivní řešení: S Home Connect získáte hned po zvolení pracího programu tipy pro použití a veškeré relevantní informace o spotřebě vody a energie.

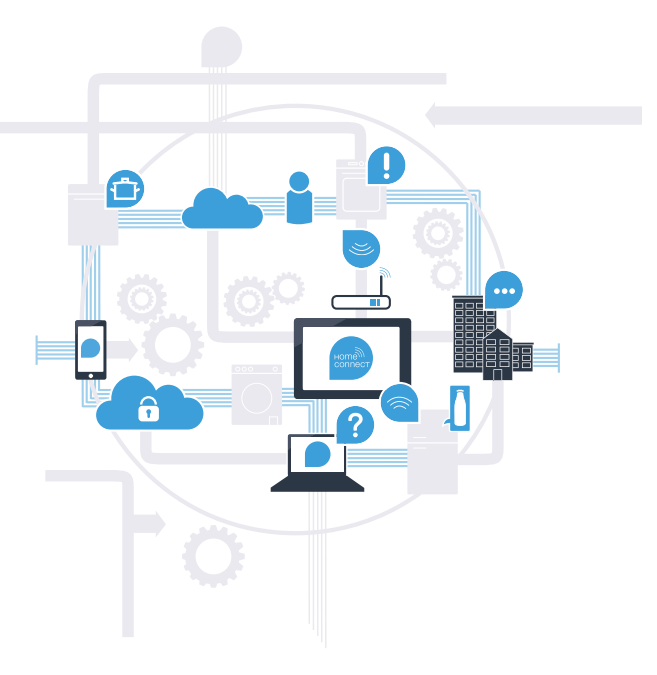

\* Dostupnost funkce Home Connect závisí na dostupnosti služeb Home Connect ve vaší zemi. Služby Home Connect nejsou dostupné ve všech zemích. Další informace najdete na **www.home-connect.com**.

#### Jaké jsou předpoklady pro spojení vašeho spotřebiče s aplikací Home Connect?

- Chytrý telefon nebo tablet, vybavený aktuální verzí příslušného operačního systému.
- Příjem domácí sítě (WLAN) na místě instalace spotřebiče. Název a heslo domácí sítě (WLAN):

Název sítě (SSID):

Heslo (Key):

#### Tři kroky ke snadnějšímu všednímu dni:

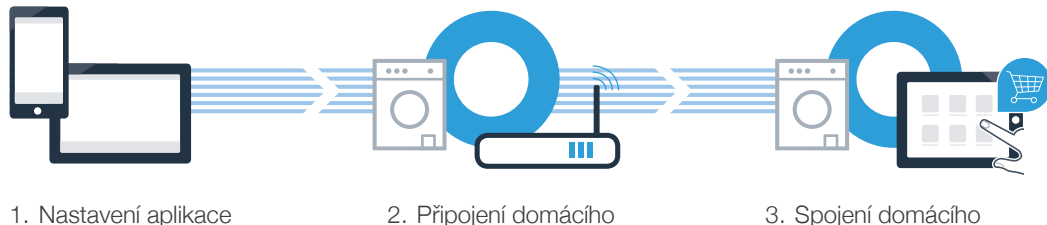

spotřebiče k WLAN

3. Spojení domácího spotřebiče s aplikací

#### www.home-connect.com

#### **Krok č. 1: Nainstalujte si aplikaci** Home Connect

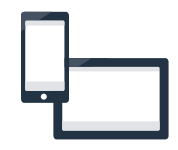

Na chytrém telefonu nebo tabletu otevřete App Store (zařízení Apple), resp. Google Play Store (zařízení s Android).

**B** Zadejte hledaný pojem "Home Connect".

Zvolte aplikaci Home Connect a nainstalujte ji na svém chytrém telefonu nebo tabletu.

**D** Spusťte aplikaci a zřiďte svůj přístup Home Connect. Aplikace vás provede procesem přihlášení. Poté si poznamenejte svou e-mailovou adresu a heslo.

#### Přístupová data Home Connect:

E-mail: Heslo:

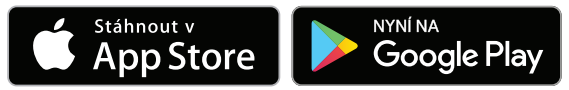

Dostupnost zkontrolujte na stránkách www.home-connect.com

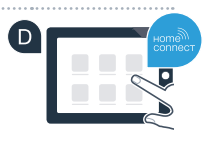

### Krok č. 2 (první uvedení do provozu): Spojte svůj spotřebič s domácí sítí (WLAN)

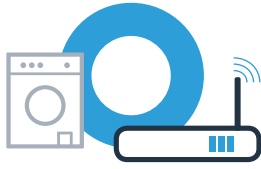

Zapojte spotřebič a zapněte ho. Na pod state technické vývodu se vývodnosti spotřebič a zapněte ho. Na pod state technické vývodnosti spotřebič a zapněte ho. Na pod state technické vývodnosti spotřebič a zapravitel vývodno

Zkontrolujte, zda router vaší domácí sítě disponuje funkcí WPS (automatické připojení). Některé routery mají například tlačítko WPS. (Informace najdete v příručce routeru.)

Má váš router funkci WPS (automatické spojení)?

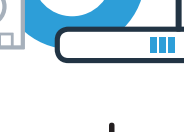

V tom případě pokračujte krokem č. 2.2 – Manuální spojení Ne

Ano V tom případě pokračujte krokem č. 2.1 – Automatické spojení (WPS).

(profesionální režim).

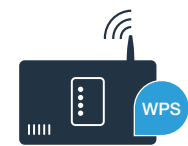

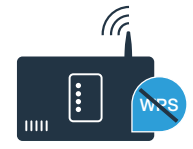

5

### Krok č. 2.1: Automatické spojení spotřebiče s domácí sítí (WLAN)

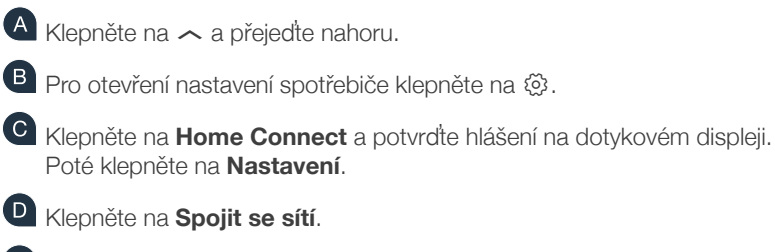

Klepněte na **Spojit automaticky (WPS)** a potvrďte hlášení na dotykovém displeji.

Během příštích 2 minut aktivujte funkci WPS na routeru své domácí sítě. (Některé routery mají např. tlačítko WPS/WLAN. Informace najdete v příručce routeru.)

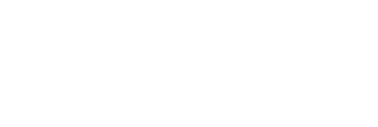

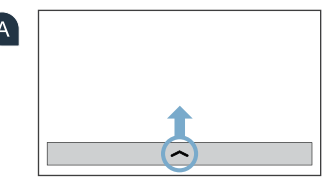

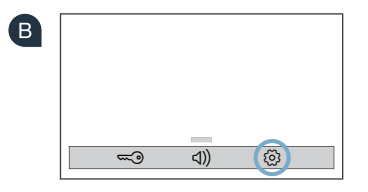

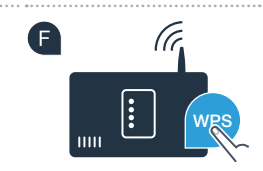

### Krok č. 2.1: Automatické spojení spotřebiče s domácí sítí (WLAN)

Při úspěšném spojení s domácí sítí se na dotykovém displeji spotřebiče zobrazí upozornění. Klepněte na **Pokračovat** a pokračujte krokem č. 3.

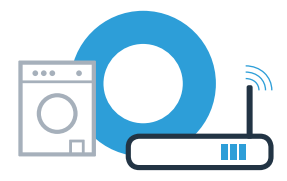

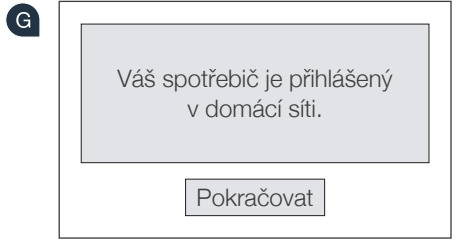

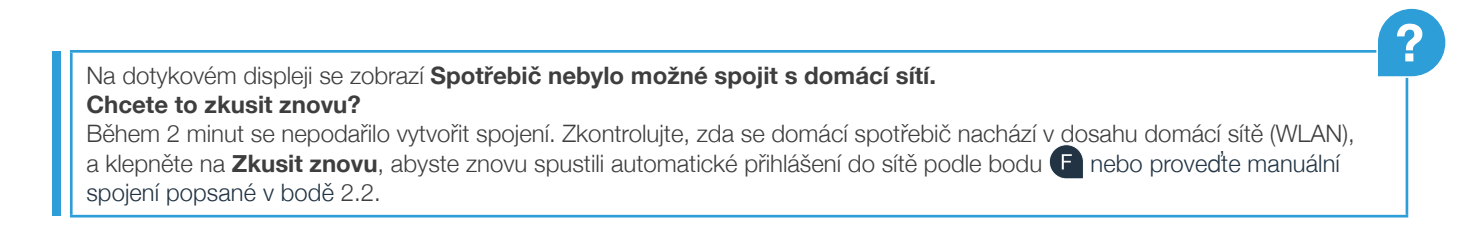

### Krok č. 2.2: Manuální spojení spotřebiče s domácí sítí (WLAN)

Při manuálním spojení vytvoří spotřebič vlastní síť WLAN (přístupový bod), do které se přihlásíte se svým chytrým telefonem nebo tabletem.

- $\overline{A}$  Klepněte na  $\sim$  a přejedte nahoru.
- B Pro otevření nastavení spotřebiče klepněte na @.
- Klepněte na **Home Connect** a potvrďte hlášení na dotykovém displeji. Poté klepněte na **Nastavení**.
- Klepněte na **Spojit se sítí**.
- Klepněte na **Spojit manuálně**.

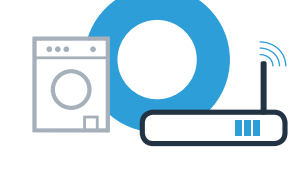

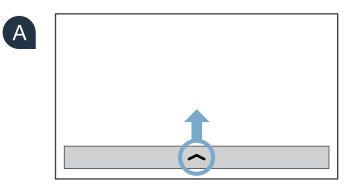

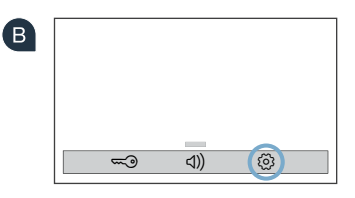

Váš spotřebič si nyní vytvořil pro přenos dat vlastní síť WLAN s názvem sítě (SSID) "HomeConnect", ke které můžete přistupovat pomocí svého chytrého telefonu nebo tabletu.

### Krok č. 2.2: Manuální spojení spotřebiče s domácí sítí (WLAN)

Za tímto účelem přejděte do obecné nabídky nastavení svého chytrého telefonu nebo tabletu a vyvolejte nastavení WLAN.

**C** Spojte svůj chytrý telefon nebo tablet se sítí WLAN (SSID) **"HomeConnect"** (heslo WLAN [Key] zní rovněž "HomeConnect"). Navazování spojení může trvat až 60 sekund!

Po úspěšném spojení otevřete na chytrém telefonu nebo tabletu aplikaci Home Connect.

 $\blacksquare$ Aplikace nyní několik sekund hledá váš spotřebič. Pokud jste doposud nebyli dotázáni na název sítě (SSID) a heslo (Key) domácí sítě (WLAN), budete po nalezení spotřebiče vyzváni, abyste je zadali do příslušných políček.

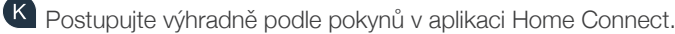

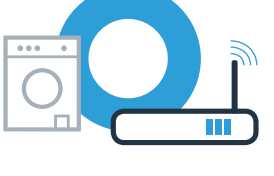

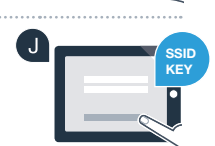

### Krok č. 2.2: Manuální spojení spotřebiče s domácí sítí (WLAN)

Při úspěšném spojení s domácí sítí se na dotykovém displeji spotřebiče zobrazí upozornění. Klepněte na **Pokračovat** a pokračujte krokem č. 3.

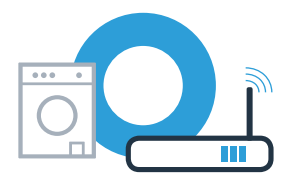

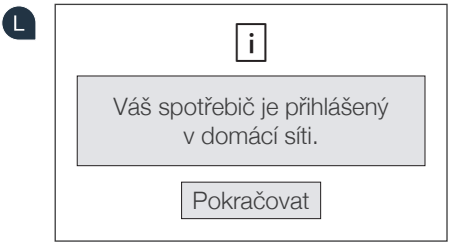

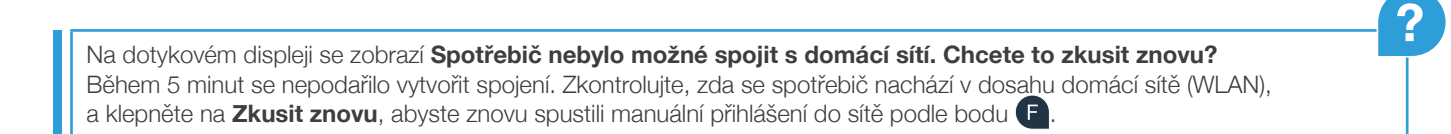

### **Krok č. 3:** Spojte svůj spotřebič s aplikací Home Connect

Pokud delší dobu neprovedete žádný krok ovládání spotřebiče, nabídka se automaticky zavře. Pro návrat do nastavení Home Connect podstupujte podle kroků  $\bigcap$  –  $\bigcap$  v bodě 2.1 nebo 2.2.

Pro zahájení procesu spojování klepněte na **Spojit s aplikací**.

B Vezměte si k ruce svůj chytrý telefon nebo tablet. Jakmile se vám zde zobrazí váš nový spotřebič, zvolte **Spojit** v aplikaci Home Connect.

Pokud se spotřebič nezobrazí automaticky, stiskněte v aplikaci **Hledat spotřebič** a poté **Spojit spotřebič**.

**P** Pro dokončení procesu postupujte podle posledních pokynů aplikace.

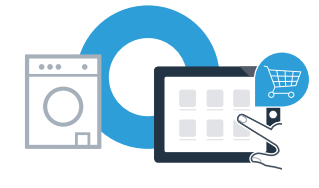

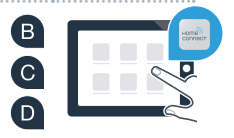

### **Krok č. 3:** Spojte svůj spotřebič s aplikací Home Connect

Pokud je váš spotřebič úspěšně spojen s aplikací, zobrazí se na dotykovém displeji spotřebiče příslušné upozornění. Pak klepněte na **Pokračovat**.

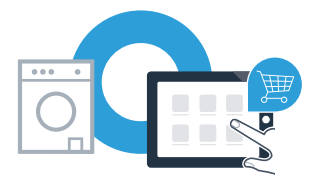

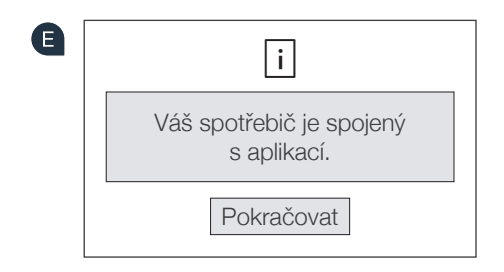

Pro opětovné opuštění nastavení klepněte na X.

G Klepněte na **Dálkové spuštění** n<sup>2</sup>, abyste mohli spotřebič spustit pomocí aplikace Home Connect.

**Úspěšně jste provedli spojení se svým spotřebičem. Nyní můžete využívat všechny výhody aplikace Home Connect!**

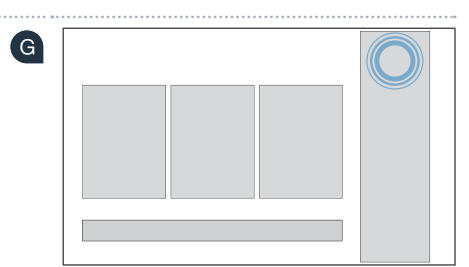

Na dotykovém displeji se zobrazí **Nepodařilo se navázat spojení s aplikací**. **Chcete to zkusit znovu?** Zkontrolujte, zda se chytrý telefon nebo tablet nachází v dosahu domácí sítě, resp. jestli je s ní spojený. Klepněte na **Zkusit znovu**, abyste znovu zahájili spojení s aplikací podle bodu **B**. **?**

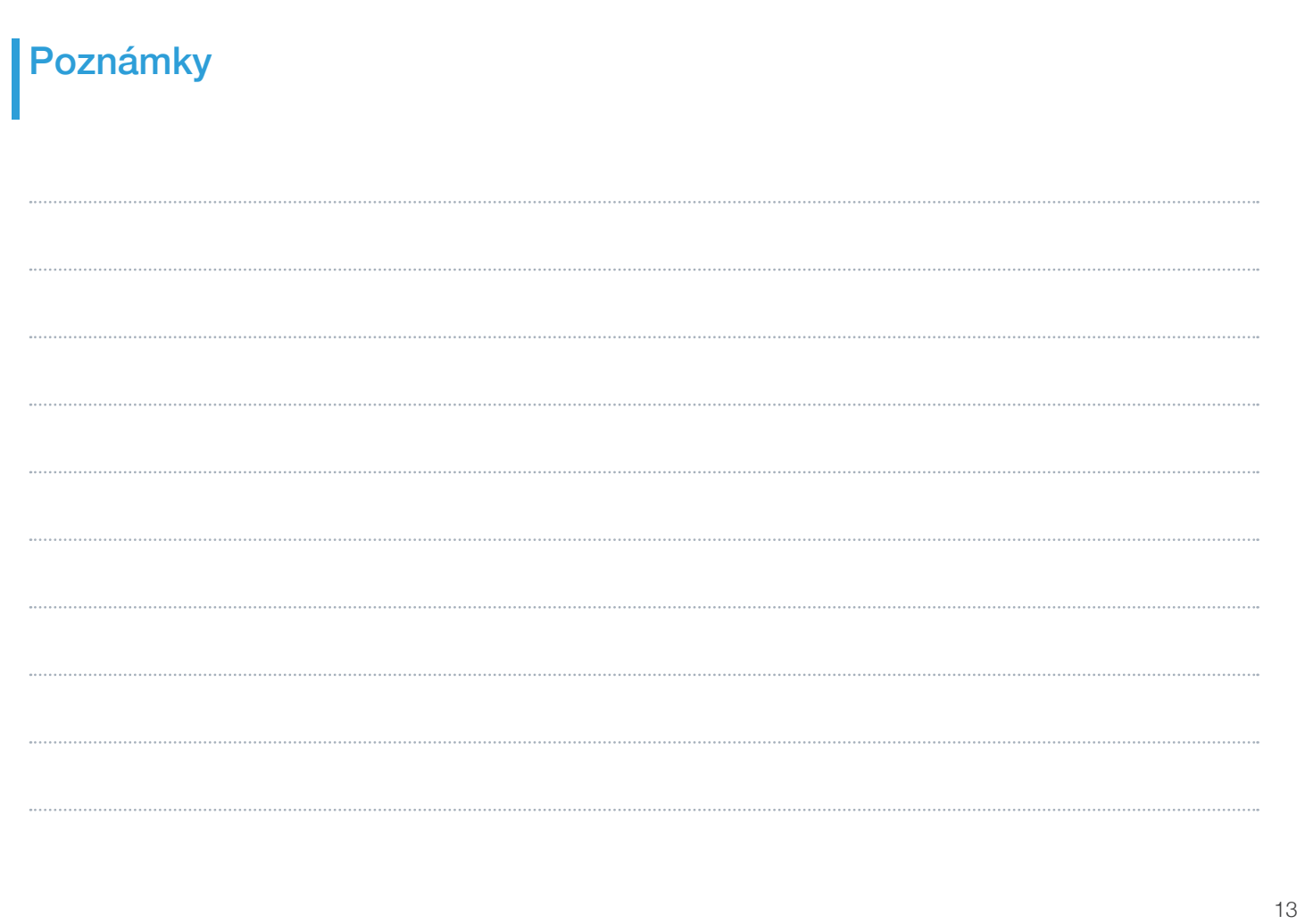

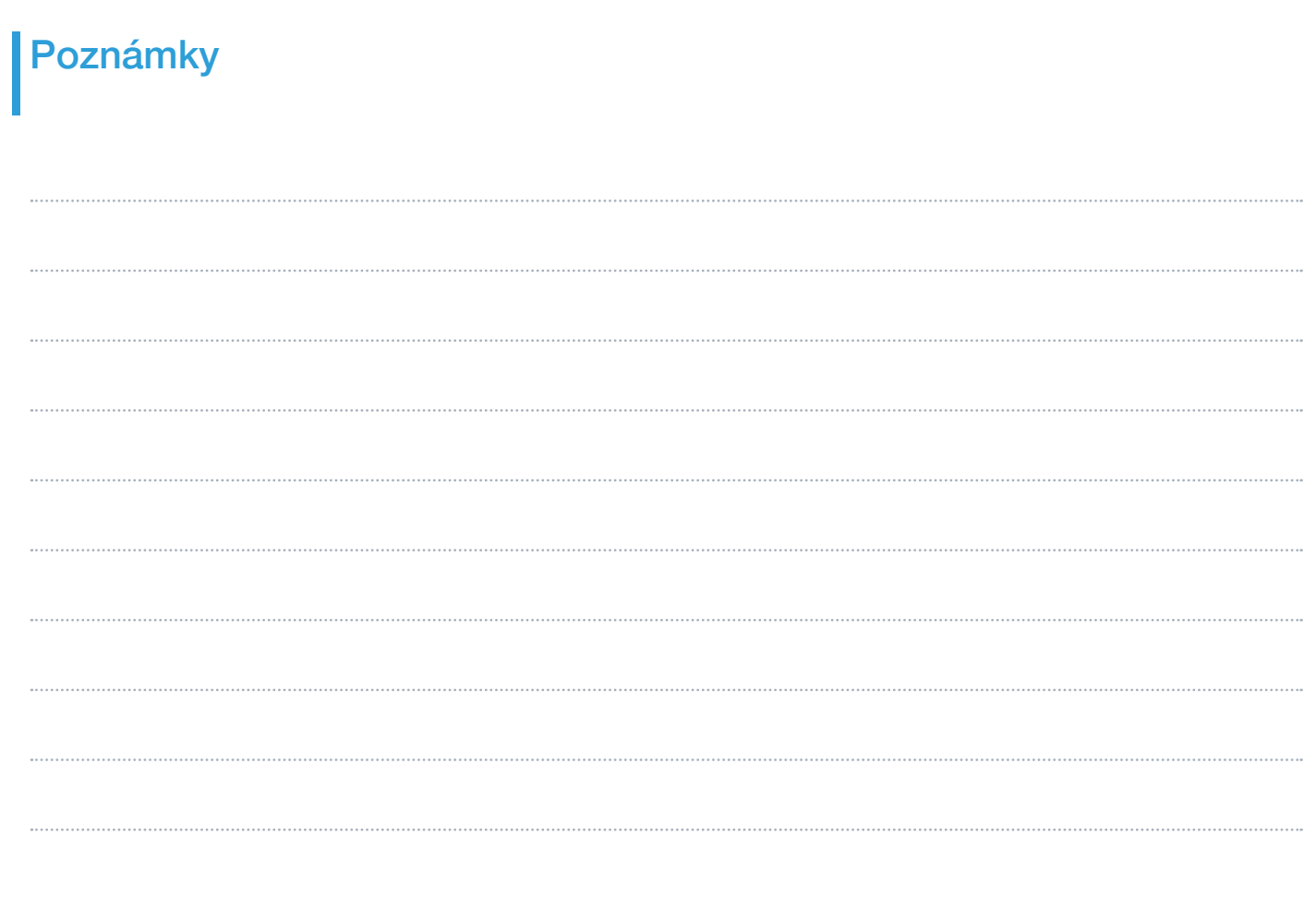

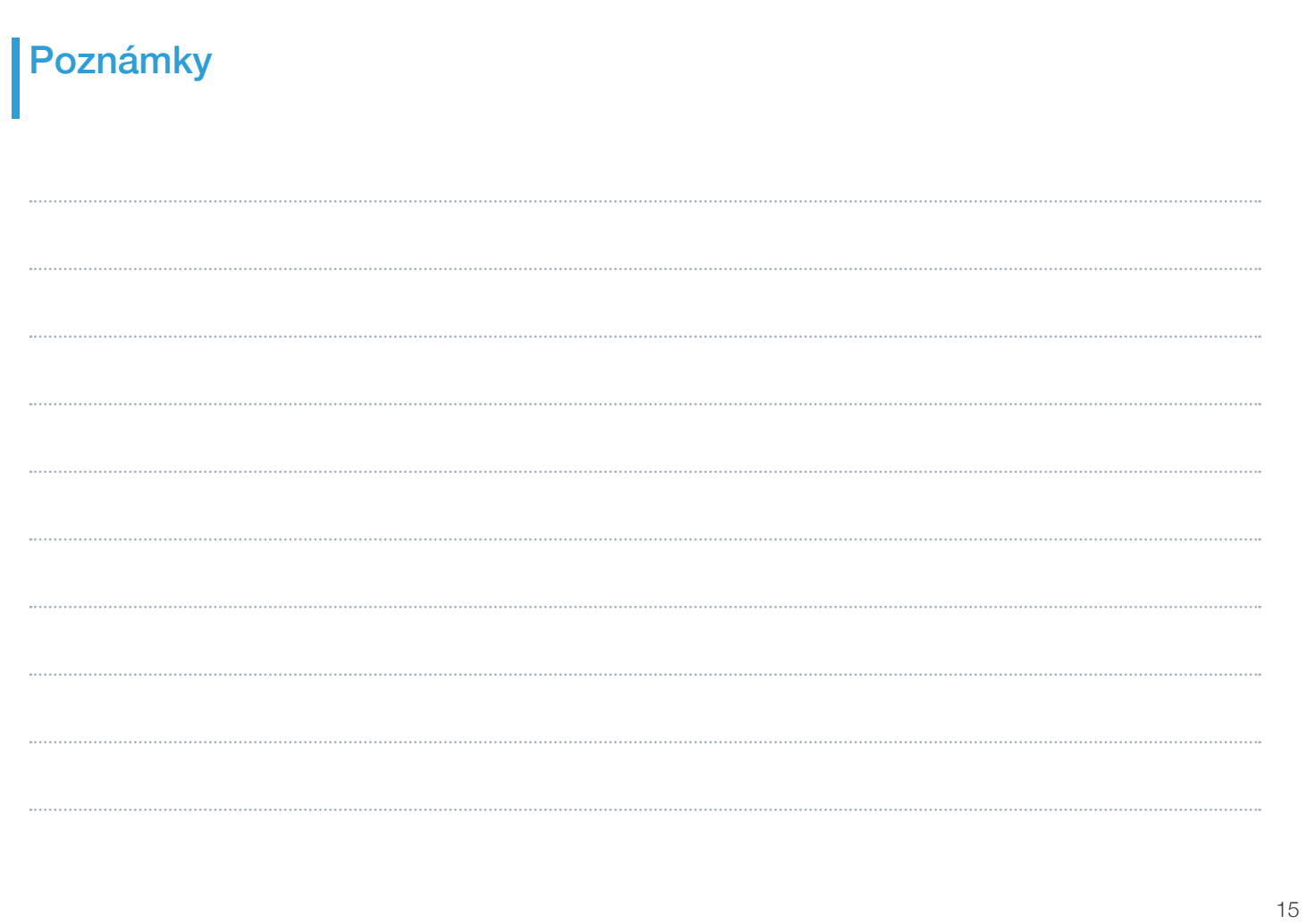

#### Home Connect: se silnými partnery snadno do budoucnosti propojené v síti.

Tento návod k instalaci najdete v dalších jazycích na internetových stránkách značky svého domácího spotřebiče.

Máte dotazy nebo chcete kontaktovat servisní linku Home Connect? Navštivte naše stránky www.home-connect.com

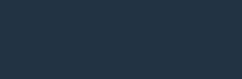

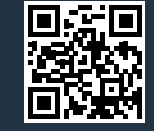

Home Connect je služba společnosti Home Connect GmbH.

Apple App Store a iOS jsou značky společnosti Apple Inc. Google Play Store a Android jsou značky společnosti Google Inc. Wi-Fi je značka Wi-Fi Alliance

cs (9704) 9001241819

\*9001241819\*

**BATTA DE L'ANTIQUE DE L'ANTIQUE DE L'ANTIQUE DE L'ANTIQUE DE L'ANTIQUE DE L'ANTIQUE DE L'ANTIQUE DE L'ANTIQUE**